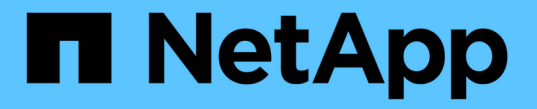

## プロキシ設定を管理します **StorageGRID**

NetApp September 04, 2024

This PDF was generated from https://docs.netapp.com/ja-jp/storagegrid-116/admin/configuring-storageproxy-settings.html on September 04, 2024. Always check docs.netapp.com for the latest.

# 目次

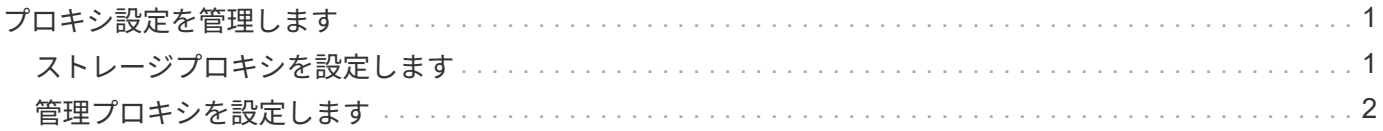

## <span id="page-2-0"></span>プロキシ設定を管理します

## <span id="page-2-1"></span>ストレージプロキシを設定します

プラットフォームサービスまたはクラウドストレージプールを使用している場合は、ス トレージノードと外部の S3 エンドポイントの間に非透過型プロキシを設定できます。 たとえば、インターネット上のエンドポイントなどの外部エンドポイントへプラットフ ォームサービスメッセージを送信する場合などには、非透過型プロキシが必要です。

必要なもの

- 特定のアクセス権限が必要です。
- を使用して Grid Manager にサインインします [サポートされている](https://docs.netapp.com/ja-jp/storagegrid-116/admin/web-browser-requirements.html) [Web](https://docs.netapp.com/ja-jp/storagegrid-116/admin/web-browser-requirements.html) [ブラウザ。](https://docs.netapp.com/ja-jp/storagegrid-116/admin/web-browser-requirements.html)

このタスクについて

設定できるストレージプロキシは 1 つです。

手順

1. [ \* 設定 \* > \* セキュリティ \* > \* プロキシ設定 \* ] を選択します。

ストレージプロキシの設定ページが表示されます。デフォルトでは、サイドバーメニューで「 \* Storage \* 」が選択されています。

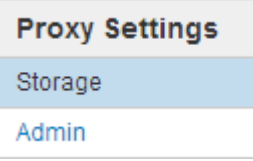

2. Enable Storage Proxy (ストレージプロキシの有効化)チェックボックスを選択します。

ストレージプロキシを設定するためのフィールドが表示されます。

**Storage Proxy Settings** 

If you are using platform services or Cloud Storage Pools, you can configure a non-transparent proxy server between Storage Nodes and the external S3 endpoints.

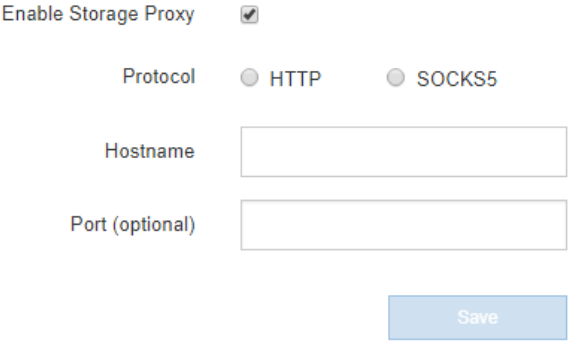

- 3. 非透過型ストレージプロキシのプロトコルを選択します。
- 4. プロキシサーバのホスト名または IP アドレスを入力します。

5. 必要に応じて、プロキシサーバへの接続に使用するポートを入力します。

プロトコルにデフォルトのポート 80 を使用する場合は、このフィールドを空白のままにできます。 HTTP の場合は 80 、 SOCKS5 の場合は 1080 です。

6. [ 保存( Save ) ] を選択します。

ストレージプロキシが保存されたら、プラットフォームサービスまたはクラウドストレージプールの新し いエンドポイントを設定してテストできます。

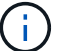

プロキシの変更が有効になるまでに最大 10 分かかることがあります。

7. プロキシサーバの設定をチェックして、 StorageGRID からのプラットフォームサービス関連メッセージ がブロックされないようにします。

完了後

ストレージプロキシを無効にする必要がある場合は、 \* ストレージプロキシを有効にする \* チェックボックス の選択を解除し、 \* 保存 \* を選択します。

#### 関連情報

- [プラットフォームサービス用のネットワークとポート](https://docs.netapp.com/ja-jp/storagegrid-116/admin/networking-and-ports-for-platform-services.html)
- [ILM](https://docs.netapp.com/ja-jp/storagegrid-116/ilm/index.html) [を使用してオブジェクトを管理する](https://docs.netapp.com/ja-jp/storagegrid-116/ilm/index.html)

### <span id="page-3-0"></span>管理プロキシを設定します

HTTP または HTTPS を使用して AutoSupport メッセージを送信する場合 (を参照) [AutoSupport](https://docs.netapp.com/ja-jp/storagegrid-116/admin/configure-autosupport-grid-manager.html) [を設定します](https://docs.netapp.com/ja-jp/storagegrid-116/admin/configure-autosupport-grid-manager.html))を使用して、管理ノードとテクニカルサポート( AutoSupport )の間に非透過型プロキシサーバを設定できます。

必要なもの

- 特定のアクセス権限が必要です。
- を使用して Grid Manager にサインインします [サポートされている](https://docs.netapp.com/ja-jp/storagegrid-116/admin/web-browser-requirements.html) [Web](https://docs.netapp.com/ja-jp/storagegrid-116/admin/web-browser-requirements.html) [ブラウザ。](https://docs.netapp.com/ja-jp/storagegrid-116/admin/web-browser-requirements.html)

このタスクについて

設定できる管理プロキシは 1 つです。

手順

1. [ \* 設定 \* > \* セキュリティ \* > \* プロキシ設定 \* ] を選択します。

Admin Proxy Settings ページが表示されます。デフォルトでは、サイドバーメニューで「 \* Storage \* 」が 選択されています。

2. サイドバーのメニューから、 **Admin** を選択します。

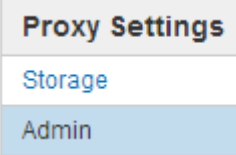

3. [ 管理プロキシを有効にする \*] チェックボックスをオンにします。

#### **Admin Proxy Settings**

If you send AutoSupport messages using HTTPS or HTTP, you can configure a non-transparent proxy server between Admin Nodes and technical support.

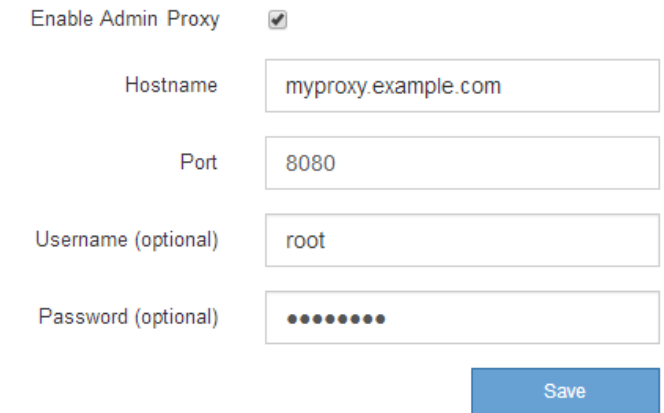

- 4. プロキシサーバのホスト名または IP アドレスを入力します。
- 5. プロキシサーバへの接続に使用するポートを入力します。
- 6. 必要に応じて、プロキシユーザ名を入力します。

プロキシサーバでユーザ名が不要な場合は、このフィールドを空白のままにします。

7. 必要に応じて、プロキシパスワードを入力します。

プロキシサーバでパスワードが不要な場合は、このフィールドを空白のままにします。

8. [ 保存( Save ) ] を選択します。

管理プロキシが保存されると、管理ノードとテクニカルサポートの間にプロキシサーバが設定されます。

プロキシの変更が有効になるまでに最大 10 分かかることがあります。  $\binom{1}{1}$ 

9. プロキシを無効にする必要がある場合は、 \* 管理者プロキシを有効にする \* チェックボックスの選択を解 除し、 \* 保存 \* を選択します。

Copyright © 2024 NetApp, Inc. All Rights Reserved. Printed in the U.S.このドキュメントは著作権によって保 護されています。著作権所有者の書面による事前承諾がある場合を除き、画像媒体、電子媒体、および写真複 写、記録媒体、テープ媒体、電子検索システムへの組み込みを含む機械媒体など、いかなる形式および方法に よる複製も禁止します。

ネットアップの著作物から派生したソフトウェアは、次に示す使用許諾条項および免責条項の対象となりま す。

このソフトウェアは、ネットアップによって「現状のまま」提供されています。ネットアップは明示的な保 証、または商品性および特定目的に対する適合性の暗示的保証を含み、かつこれに限定されないいかなる暗示 的な保証も行いません。ネットアップは、代替品または代替サービスの調達、使用不能、データ損失、利益損 失、業務中断を含み、かつこれに限定されない、このソフトウェアの使用により生じたすべての直接的損害、 間接的損害、偶発的損害、特別損害、懲罰的損害、必然的損害の発生に対して、損失の発生の可能性が通知さ れていたとしても、その発生理由、根拠とする責任論、契約の有無、厳格責任、不法行為(過失またはそうで ない場合を含む)にかかわらず、一切の責任を負いません。

ネットアップは、ここに記載されているすべての製品に対する変更を随時、予告なく行う権利を保有します。 ネットアップによる明示的な書面による合意がある場合を除き、ここに記載されている製品の使用により生じ る責任および義務に対して、ネットアップは責任を負いません。この製品の使用または購入は、ネットアップ の特許権、商標権、または他の知的所有権に基づくライセンスの供与とはみなされません。

このマニュアルに記載されている製品は、1つ以上の米国特許、その他の国の特許、および出願中の特許によ って保護されている場合があります。

権利の制限について:政府による使用、複製、開示は、DFARS 252.227-7013(2014年2月)およびFAR 5252.227-19(2007年12月)のRights in Technical Data -Noncommercial Items(技術データ - 非商用品目に関 する諸権利)条項の(b)(3)項、に規定された制限が適用されます。

本書に含まれるデータは商用製品および / または商用サービス(FAR 2.101の定義に基づく)に関係し、デー タの所有権はNetApp, Inc.にあります。本契約に基づき提供されるすべてのネットアップの技術データおよび コンピュータ ソフトウェアは、商用目的であり、私費のみで開発されたものです。米国政府は本データに対 し、非独占的かつ移転およびサブライセンス不可で、全世界を対象とする取り消し不能の制限付き使用権を有 し、本データの提供の根拠となった米国政府契約に関連し、当該契約の裏付けとする場合にのみ本データを使 用できます。前述の場合を除き、NetApp, Inc.の書面による許可を事前に得ることなく、本データを使用、開 示、転載、改変するほか、上演または展示することはできません。国防総省にかかる米国政府のデータ使用権 については、DFARS 252.227-7015(b)項(2014年2月)で定められた権利のみが認められます。

#### 商標に関する情報

NetApp、NetAppのロゴ、<http://www.netapp.com/TM>に記載されているマークは、NetApp, Inc.の商標です。そ の他の会社名と製品名は、それを所有する各社の商標である場合があります。